# **AC8000S BUS**

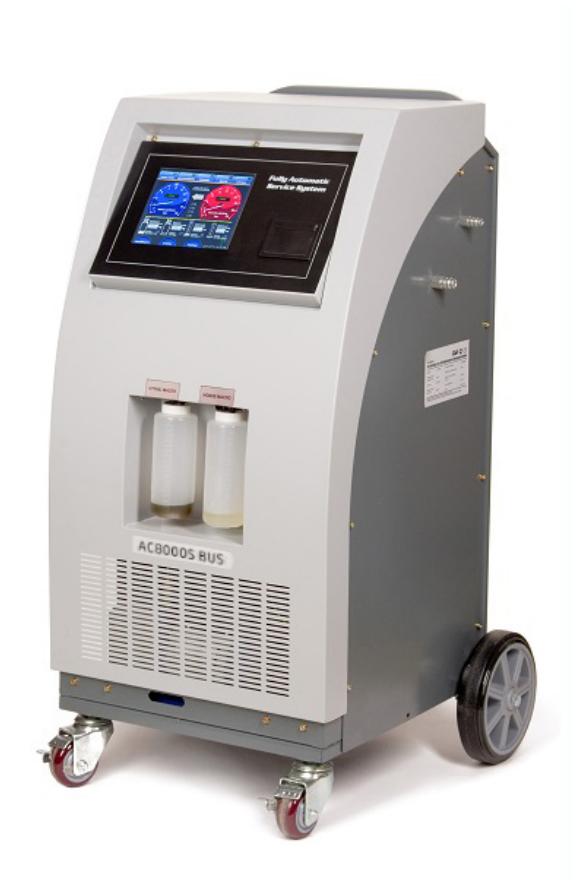

# РУКОВОДСТВО ПОЛЬЗОВАТЕЛЯ

**Интеллектуальная установка для техобслуживания автомобильных кондиционеров**

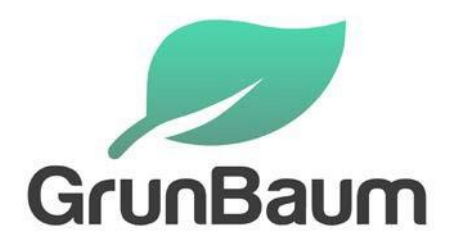

# **Благодаримзапокупкуавтосервисной продукциикомпанииGrunBaum!**

Благодарим за покупку автосервисной продукции компании GrunBaum.

Система модели AC8000S BUS предназначена для заправки автомобильных кондиционеров хладагентом с точностью до грамма.

Данное руководство содержит важные указания по технике безопасности, которые необходимо соблюдать при настройке, эксплуатации и техническом обслуживании оборудования. Необходимо обеспечить надлежащую эксплуатацию.

В противном случае возможно повреждение системы или возникновение угроз для безопасности. Перед началом эксплуатации этой системы внимательно полностью прочитайте данное руководство, после чего такое руководство должно храниться в легко доступном месте.

### **Система AC8000S BUS должна использоваться только квалифицированными специалистами**

Внимательное прочтение данной инструкции будет способствовать безопасной и правильной эксплуатации установки для заправки автокондиционеров. Сохраняйте инструкцию, чтобы использовать ее в дальнейшем.

Компания GrunBaum в течение гарантийного периода (два года) выполнит бесплатное техническое обслуживание и ремонт системы AC8000S BUS при возникновении любых проблем и неисправностей, связанных с качеством изготовления этой системы.

Потребитель должен оплатить расходы (комплектующие, трудозатраты и транспортировка) на устранение неисправностей, возникших вследствие неправильной эксплуатации системы.

**ЗАПРЕЩАЕТСЯ выполнять техническое обслуживание системы безразрешениясостороныкомпанииGrunBaum.**

## **ВНИМАНИЕ!**

Перед демонтажом взрывозащитного кожуха убедитесь в отсутствии давления.

Давление определяется с помощью манометра высокого и низкого давления.

#### ОГЛАВЛЕНИЕ

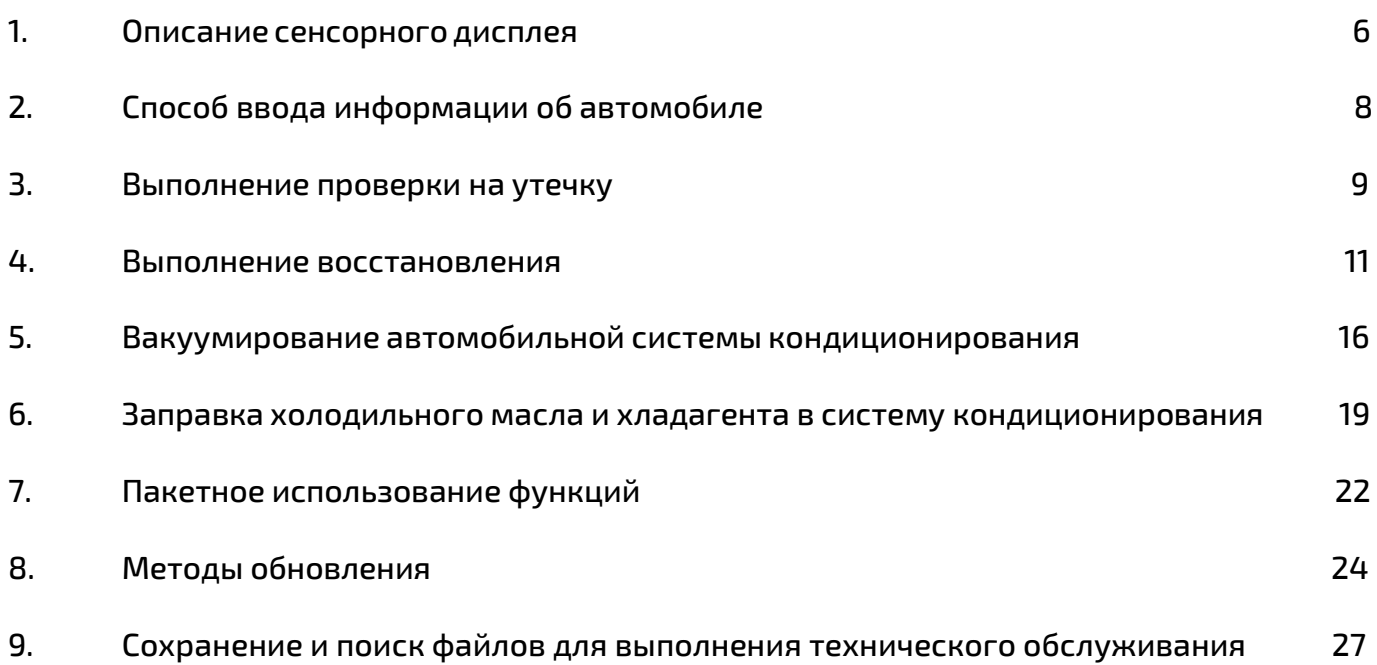

#### Описание сенсорного дисплея

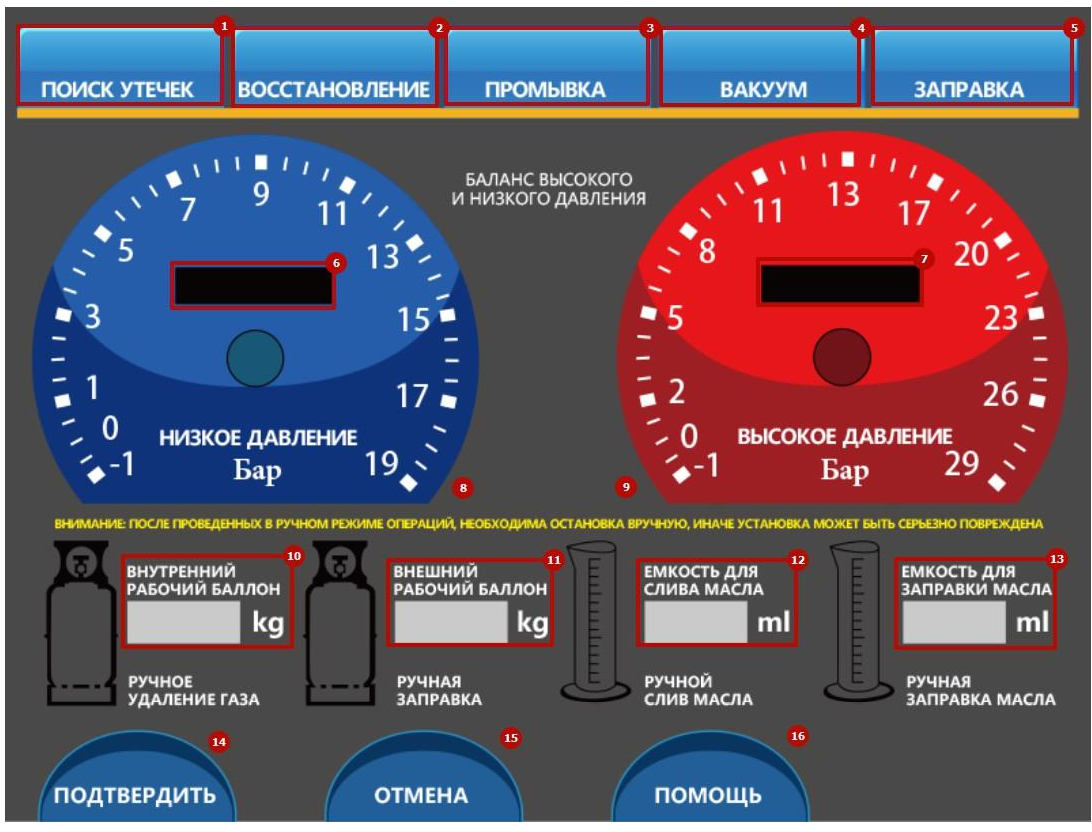

- $(1)$  Область выбора функции проверки на утечку
- Область выбора функции восстановления хладагента
- --------
- $(4)$  Область выбора функции вакуумирования системы кондиционирования
- Область выбора функции заправки масла и хладагента
- Область индикации низкого давления системы кондиционирования
- $(7)$  Область индикации высокого давления системы кондиционирования
- $(8)$  Манометр низкого давления для системы кондиционирования
- Манометр высокого давления для системы кондиционирования
- Область индикации количества хладагента во внутреннем баллоне
- Область индикации количества хладагента в наружном баллоне
- Область индикации количества слитого старого масла

Область индикации количества нового масла, предназначенного для

#### впрыска

- Кнопка для подтверждения функции
- Кнопка для отмены функции

[www.grunbaum.ru](http://www.grunbaum.ru/) [info@grunbaum.ru](mailto:info@grunbaum.ru) 8 (800) 707 01 47

⑯ Опции \ настройки

2 Способ ввода информации об автомобиле

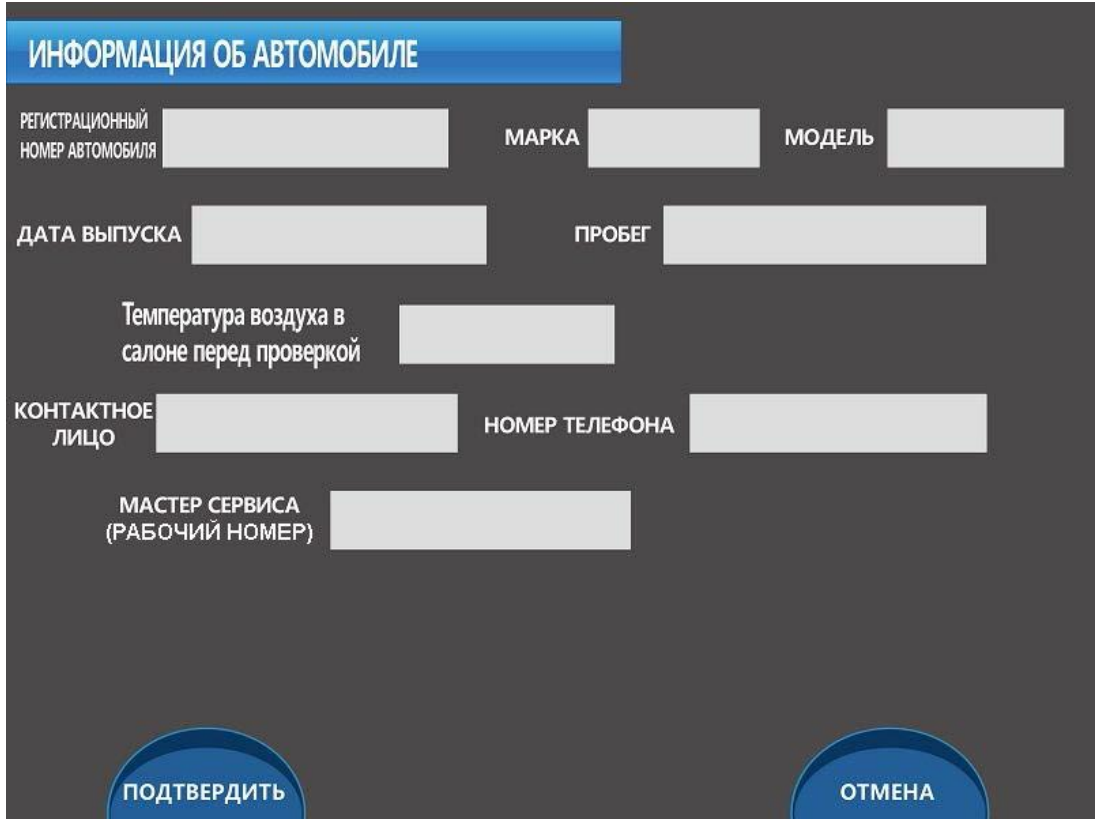

Соблюдайте рекомендации производителя оборудования. Перед выполнением любого обслуживания и ремонта необходимо ввести информацию об автомобиле. Такая информация имеет большую ценность для технических специалистов и владельцев автомобилей, поскольку помогает быстро найти сведения об обслуживании.

Заполняются следующие поля в окне, показанном выше.

- 1. Торговая марка марка автомобиля (например, Benz).
- 2. Номер модели номер модели автомобиля Benz (например, S600).
- 3. Контактное лицо владелец автомобиля.
- 4. Номер телефона номер телефона владельца автомобиля.

5. Дата производства — обычно содержит 8 цифр. Например, для даты 2013 (год) 12 (месяц) 10 (день) потребуется ввести 20131210.

6. Номер операции — число в диапазоне (0-100).

После ввода всей необходимой информации нажмите кнопку ПОДТВЕРДИТЬ, чтобы перейти к следующему этапу.

#### 3 Выполнение проверки на утечку

На экране дисплея должно отображаться следующее главное окно.

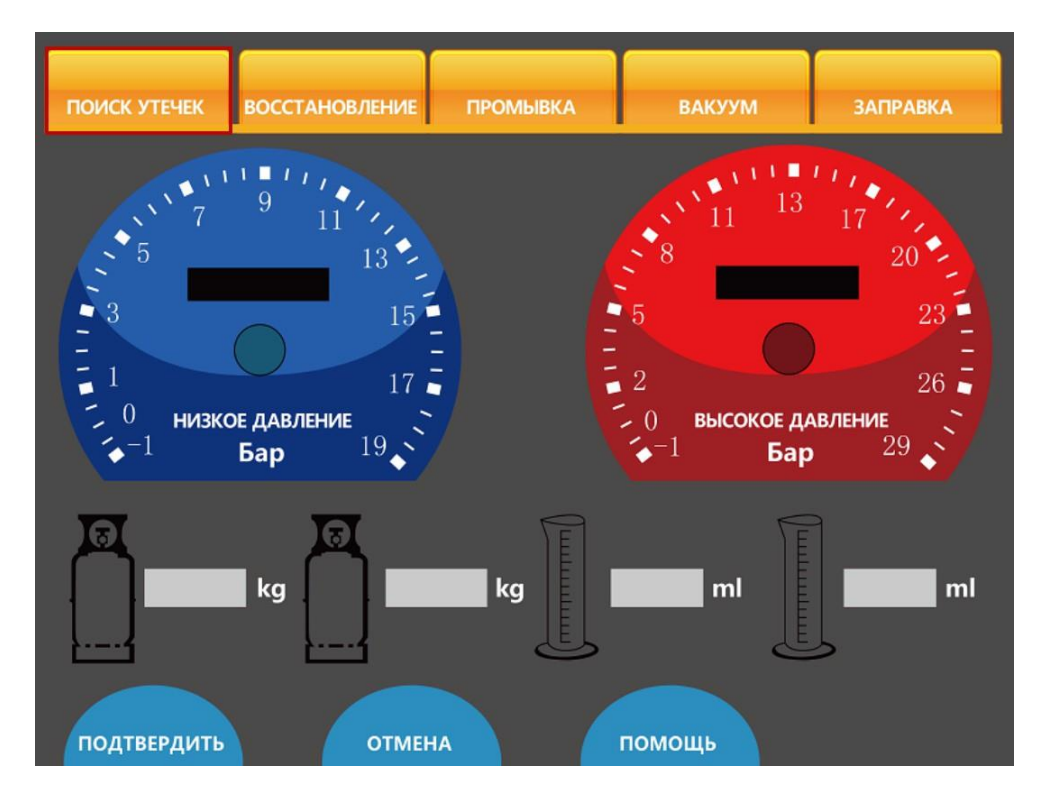

- 1. Коснитесь пальцем кнопки выбора функции проверки на утечку. После этого в верхнем правом углу кнопки отобразится значок √. Нажмите кнопку ПОДТВЕРДИТЬ, чтобы подтвердить выбор функции проверки на утечку.
- 2. Заполните информацию об автомобиле.
- 3. Затем на экране дисплея отобразится окно (см. рисунок ниже) с информацией, имеющей отношение к выбранной функции.

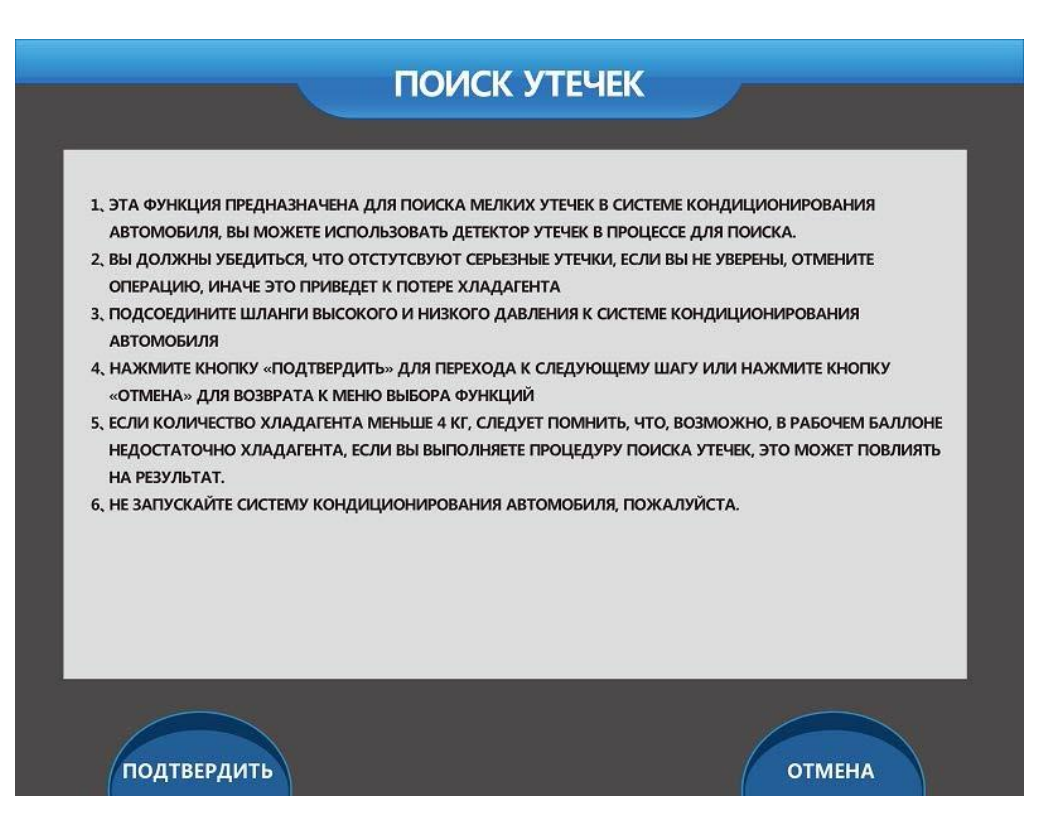

(1) Данная функция предназначена для поиска небольших утечек из автомобильной системы кондиционирования, при этом также возможно использование течеискателя.

(2) Необходимо убедиться в отсутствии большой утечки. При наличии сомнений прервите процедуру проверки, иначе произойдёт утечка хладагента.

(3) Подсоедините шланги высокого и низкого давления к автомобильной системе кондиционирования.

(4) Нажмите кнопку ПОДТВЕРДИТЬ, чтобы перейти к следующему этапу. Если необходимо вернуться в окно выбора функций, нажмите кнопку ОТМЕНА.

(5) Если количество хладагента становится меньше 4 кг, отобразится сообщение о недостаточном количестве хладагента в рабочем баллоне. Выполнение обнаружения утечек при нехватке хладагента может исказить результаты проверки.

(6) Не включайте автомобильную систему кондиционирования.

4. Нажмите кнопку ПОДТВЕРДИТЬ, чтобы перейти к следующему этапу. После нажатия этой кнопки на экране дисплея отобразится следующая информация:

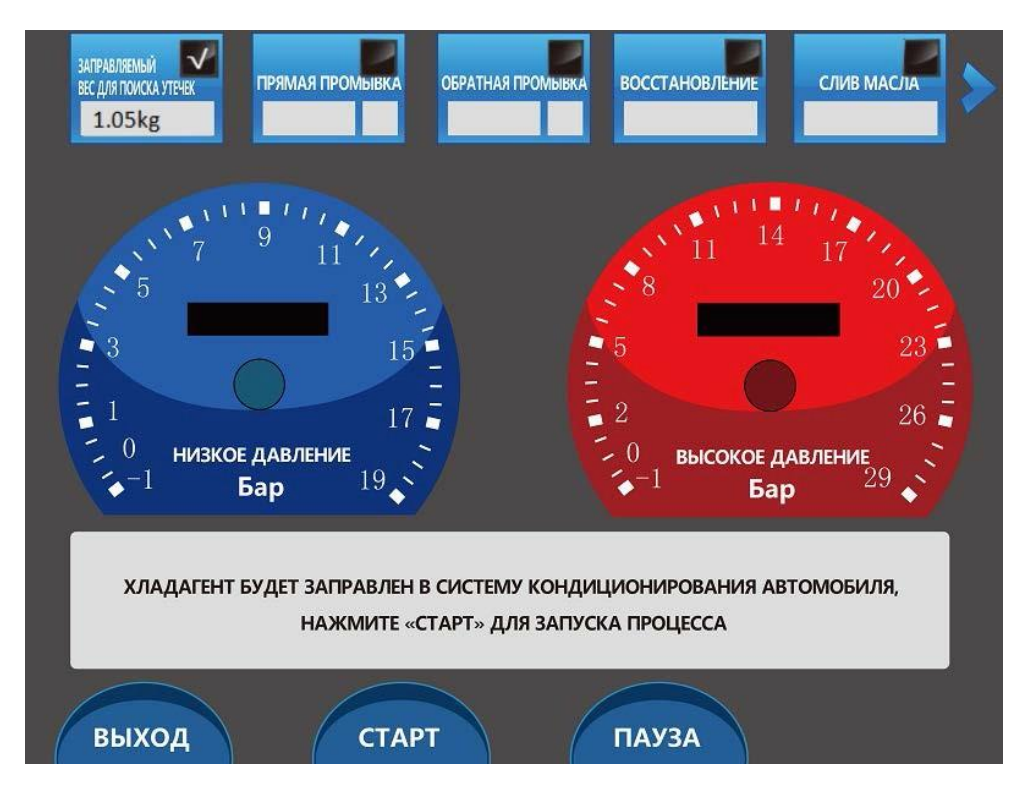

5. Нажмите кнопку СТАРТ. После нажатия этой кнопки на экране дисплея отобразится следующая информация:

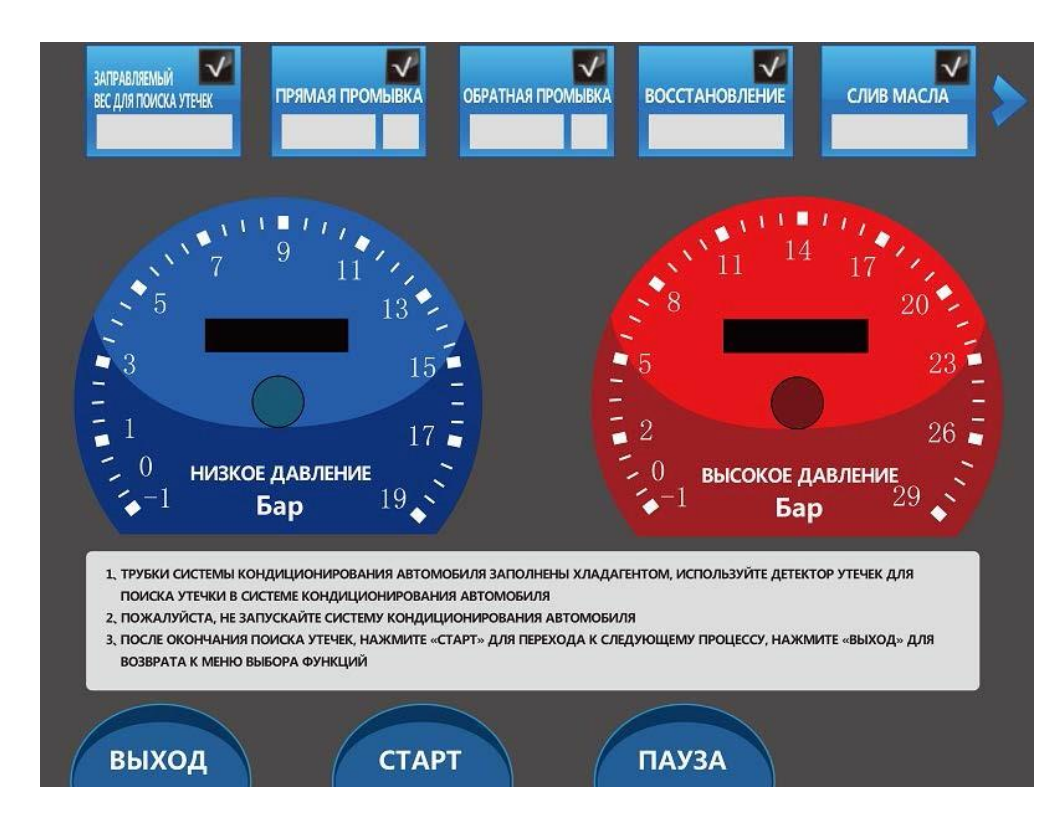

(1) Трубопроводы автомобильной системы кондиционирования заполнены хладагентом. Воспользуйтесь течеискателем, чтобы обнаружить утечку из автомобильной системы кондиционирования.

(2) Не включайте автомобильную систему кондиционирования.

(3) После завершения процедуры обнаружения утечек нажмите кнопку Start [Пуск], чтобы перейти к следующему этапу. Если необходимо вернуться к выбору функций, нажмите кнопку ВЫХОД.

(4) Вес хладагента, заправленного в автомобильную систему кондиционирования, будет отображаться в области индикации количества хладагента, предназначенного для проверки на утечку. Продолжительность проверки на утечку будет отображаться в области между манометрами высокого и низкого давления.

(5) После завершения проверки на утечку нажмите кнопку ВЫХОД, чтобы вернуться в главное окно. Проверка на утечку завершена.

#### 4 Выполнение восстановления

Перед началом ремонта автомобильной системы кондиционирования необходимо слить хладагент, чтобы уменьшить загрязнение окружающей среды и нежелательные утечки. Слитый хладагент будет восстановлен и использован для повторной заправки. Кроме того, такой хладагент помогает выполнить проверку на утечку.

Процедура восстановления хладагента выполняется следующим образом.

1. Коснитесь пальцем кнопки выбора функции восстановления. После этого в верхнем правом углу кнопки отобразится значок √. Нажмите кнопку ПОДТВЕРДИТЬ, чтобы подтвердить выбор функции восстановления.

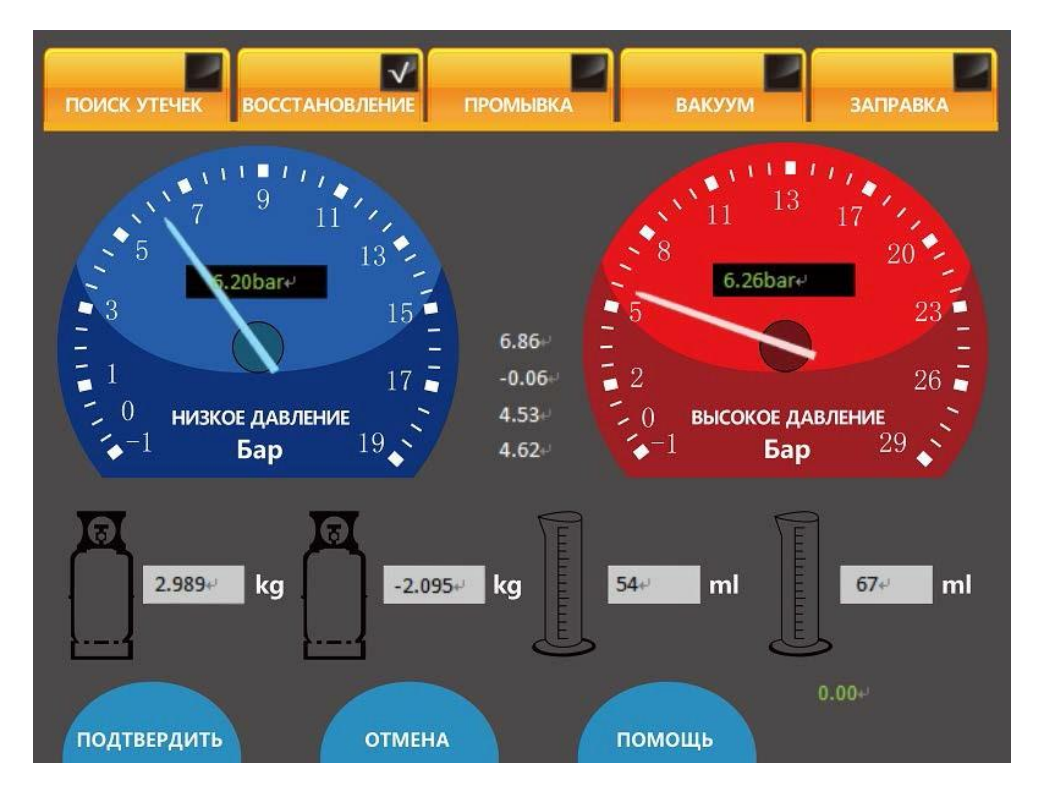

2. Ознакомьтесь с рисунком, содержащим изображение экрана дисплея. На экране дисплея отображаются три функциональные области.

(1) Свободный объём рабочего баллона: указывает свободный объём внутри рабочего баллона, содержащего хладагент (полный объём рабочего баллона равен 12 литрам).

(2) Предельное давление восстановления: во время выполнения восстановления установка будет контролировать давление внутри системы кондиционирования. Нулевое или отрицательное давление внутри системы кондиционирования свидетельствует о полном откачивании хладагента из системы кондиционирования. Предельное давление восстановления обычно задаётся равным 0,00 Бар, однако для повышения скорости восстановления и достижения полного восстановления хладагента может потребоваться использование отрицательного значения (например, -0,05 Бар). Выбор отрицательного значения давления приведёт к продолжению работы вакуумного насоса, при этом восстановление будет выполнено быстрее и более эффективно.

(3) Свободный объём маслосборной ёмкости: поскольку во время восстановления хладагента будет также происходить автоматический слив извлеченного масла из системы кондиционирования автомобиля, на экране дисплея отображается величина свободного объёма маслосборной ёмкости. Благодаря этой информации можно отслеживать свободный

объём маслосборной ёмкости и своевременно остановить работу установки, чтобы заменить заполненную маслосборную ёмкость.

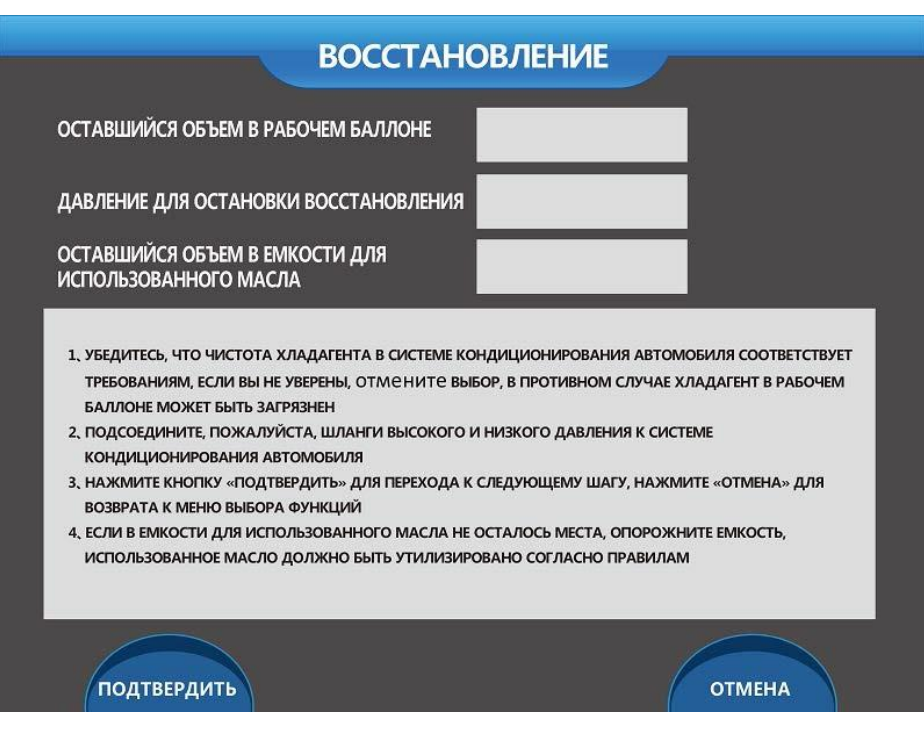

3. После проверки трёх полей в окне ВОССТАНОВЛЕНИЕ (см. рисунок выше) нажмите кнопку ПОДТВЕРДИТЬ, чтобы перейти к следующему этапу.

(1) Вес восстановленного хладагента будет отображаться в области индикации информации о восстановленном хладагенте.

(2) Манометры высокого и низкого давления отображают величины давлений внутри системы кондиционирования.

(3) Установка готова к выполнению процедуры восстановления хладагента. Нажмите кнопку СТАРТ, чтобы начать.

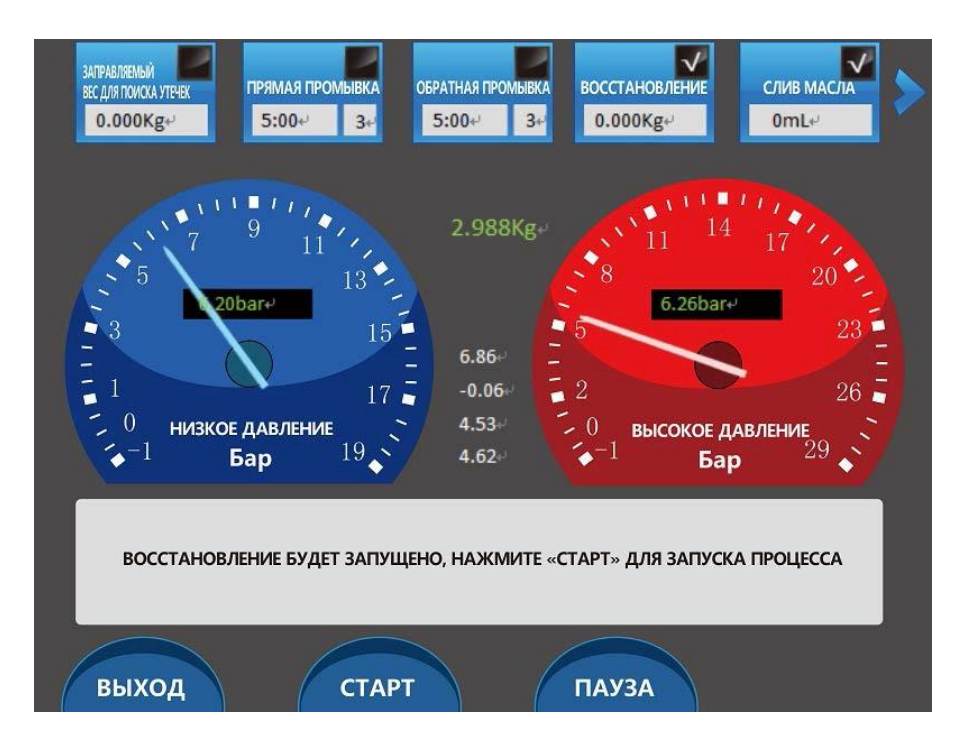

4. После нажатия кнопки СТАРТ установка начнёт автоматическое восстановление хладагента, при этом вес восстановленного хладагента будет отображаться в области индикации информации о восстановленном хладагенте (см. рисунок). Данное значение можно использовать в качестве справочной информации для оценки количества хладагента в автомобильной системе кондиционирования до начала технического обслуживания. Кроме того, перед началом технического обслуживания значение веса хладагента можно использовать для анализа наличия утечек из автомобильной системы кондиционирования.

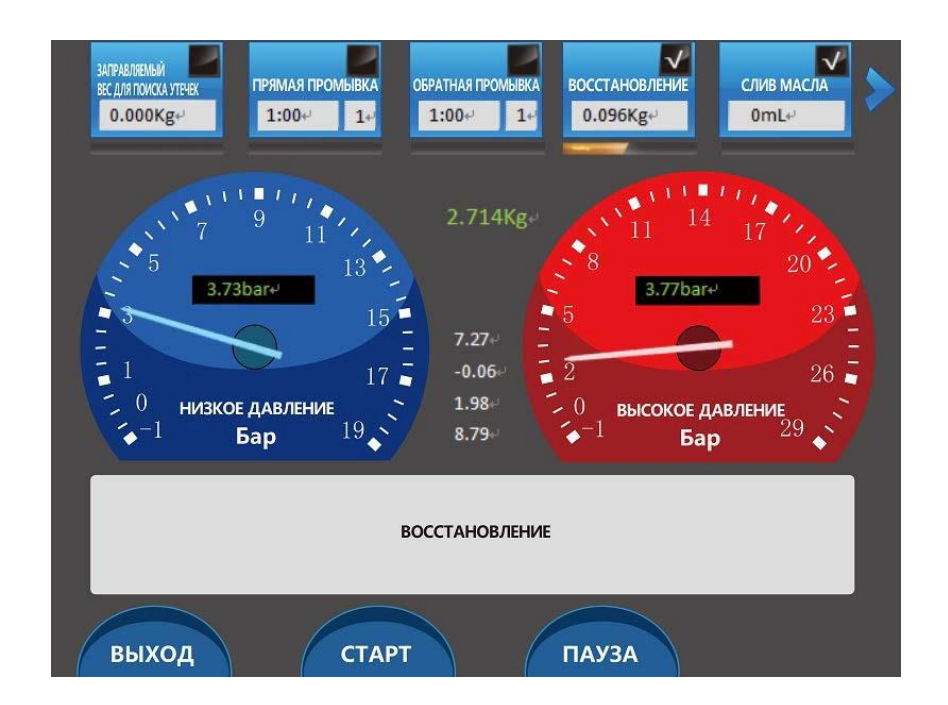

5. После завершения восстановления установка начнёт автоматический слив масла. В случае заполнения маслосборной ёмкости автоматически отобразится следующее сообщение: Емкость для слива масла заполнена,опорожните емкость пожалуйста, нажмите СТАРТ, для продолжения слива (см. рисунок ниже).

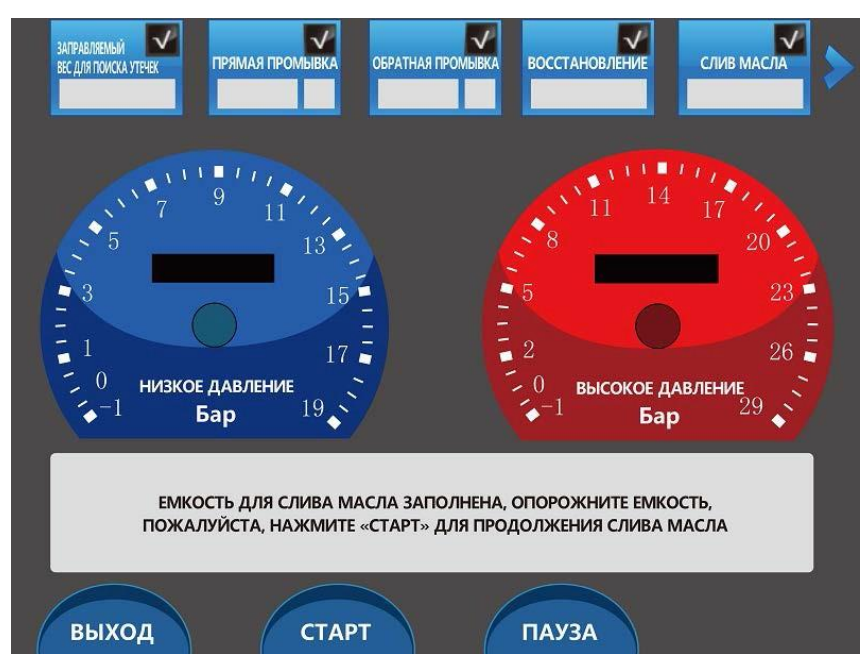

6. После завершения слива масла отобразится сообщение Слив масла завершён. Нажмите кнопку Выход, чтобы завершить восстановление хладагента.

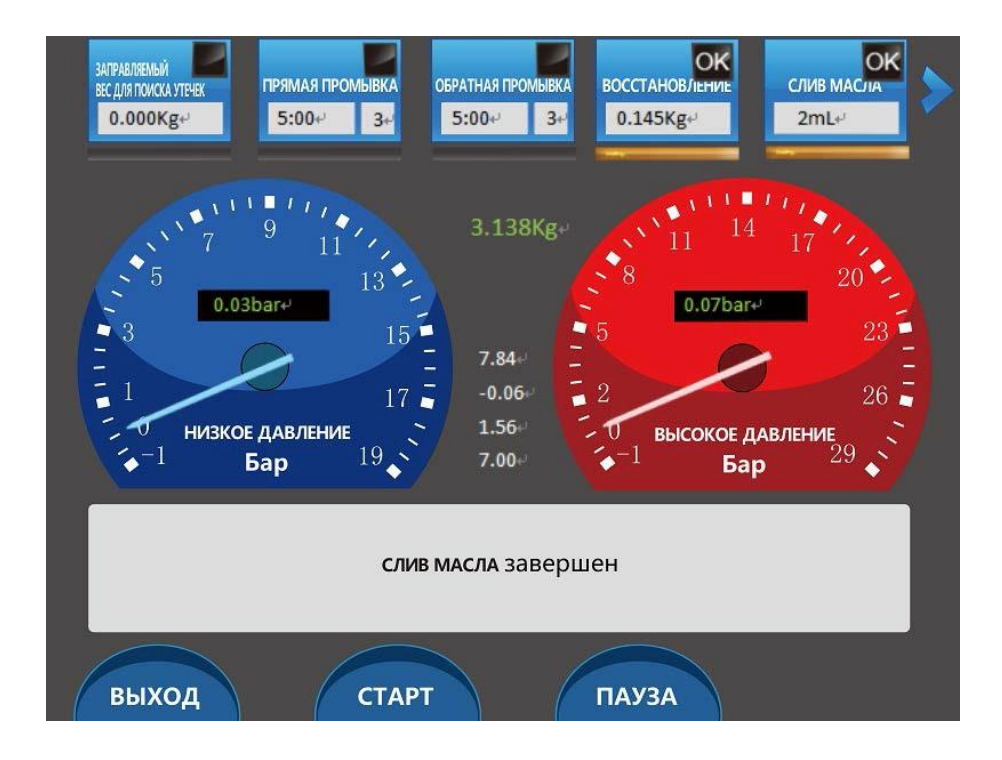

#### 5 Вакуумирование автомобильной системы кондиционирования

Эффективность работы автомобильной системы кондиционирования зависит от степени чистоты хладагента. Следовательно, перед заправкой хладагентом из автомобильной системы кондиционирования необходимо удалить все загрязнения (например, воду и т. п.). Для этого выполняется вакуумирование автомобильной системы кондиционирования. Процедура вакуумирования выполняется следующим образом.

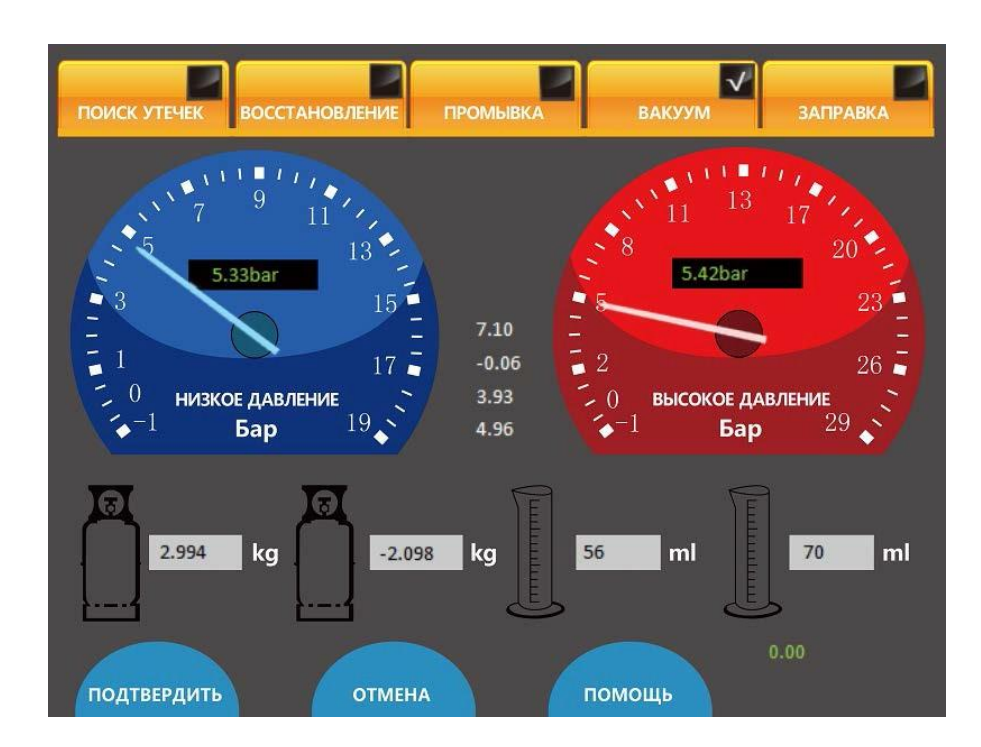

1. Нажмите кнопку ВАКУУМ, а затем кнопку ПОДТВЕРДИТЬ.

2. После нажатия кнопки ПОДТВЕРДИТЬ на экране отобразится окно с пятью функциональными областями интерфейса (см. рисунок ниже).

(1) Продолжительность вакуумирования: этот период времени можно изменить с учетом различных требований, имеющих отношение к автомобилям и техническому обслуживанию.

(2) Предельное давление вакуумирования: значение по умолчанию равно 0,00 Бар и может также изменяться с учётом фактических потребностей. Кроме того, предельному давлению вакуумирования могут задаваться отрицательные значения (например, -0,00 Бар). В этом случае вакуумирование будет прекращено только после достижения отрицательной величины давления внутри автомобильной системы

кондиционирования. Благодаря такой методике обеспечивается более высокая эффективность вакуумирования.

(3) Продолжительность поддержания вакуума: установка для технического обслуживания автомобильных кондиционеров позволяет обнаруживать утечки путём вакуумирования. Данная возможность помогает техническим специалистам быстро определить наличие утечек из системы кондиционирования. После завершения вакуумирования технические специалисты могут проверить стабильность поддержания вакуума в системе кондиционирования на протяжении заданного периода времени. Если на протяжении определённого периода времени изменение давления в системе кондиционирования не превышает определённое значение, утечки из системы кондиционирования отсутствуют. Благодаря этому упрощается выявление утечек и сокращается продолжительность технического обслуживания. Если техническим специалистам не нужно использовать эту функцию, они могут задать нулевую продолжительность поддержания вакуума.

(4) Величина утечки при использовании функции поддержания вакуума определяется как указано выше.

(5) Вакуумирование с потерей и без потери разряжения: необходимость использования этой функции зависит от фактических условий технического обслуживания автомобиля. При наличии уверенности в достаточной чистоте хладагента внутри системы кондиционирования можно выбрать вариант вакуумирования без потери разряжения. Если такой уверенности нет, необходимо выбрать вакуумирование с потерей разряжения, чтобы обеспечить чистоту хладагента во внутреннем баллоне установки.

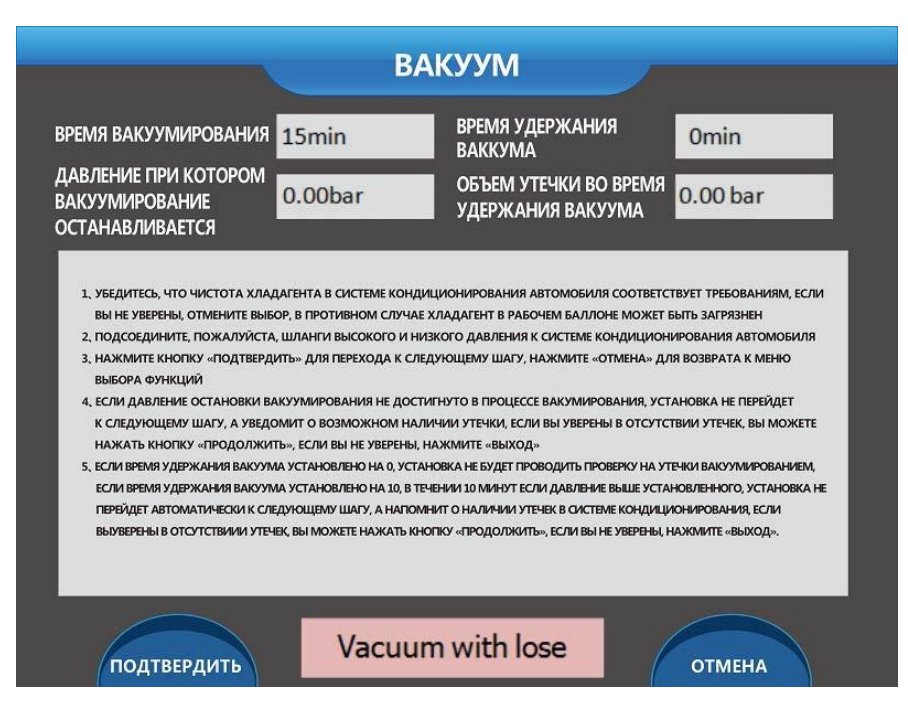

3. После нажатия кнопки ПОДТВЕРДИТЬ на экране дисплея отобразится окно (см. рисунок ниже) с информацией, имеющей отношение к функции вакуумирования.

4. Нажмите кнопку СТАРТ для продолжения

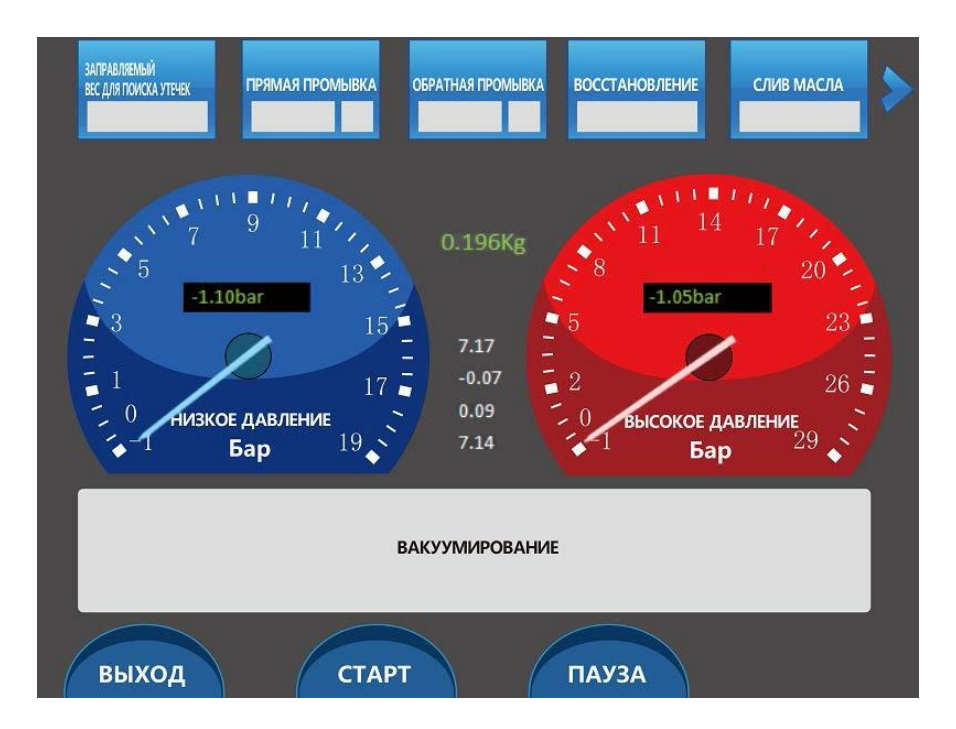

5. После завершения вакуумирования отобразится сообщение [ВАКУУМИРОВАНИЕ ЗАВЕРШЕНО] (см. рисунок ниже). Процедура вакуумирования завершена.

6. Нажмите кнопку СТОП для продолжения.

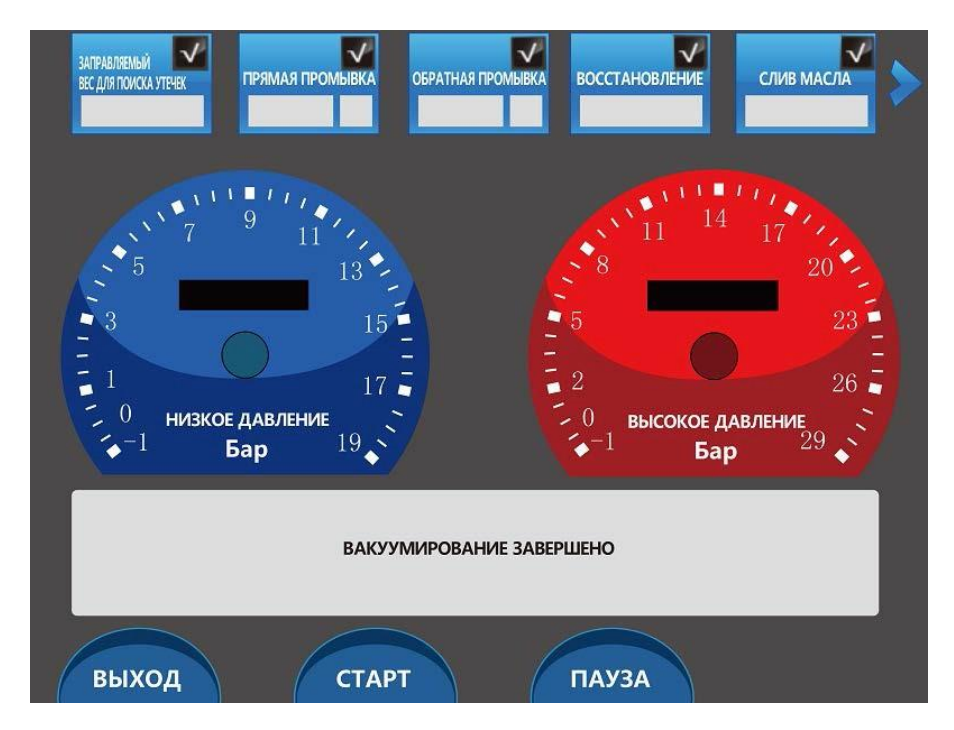

6 Заправка холодильного масла и хладагента в систему кондиционирования

Заправка холодильного масла и хладагента в систему кондиционирования возможна только после завершения вакуумирования. Процедура заправки выполняется следующим образом.

1. Выберите функцию заправки, после чего нажмите кнопку ПОДТВЕРДИТЬ.

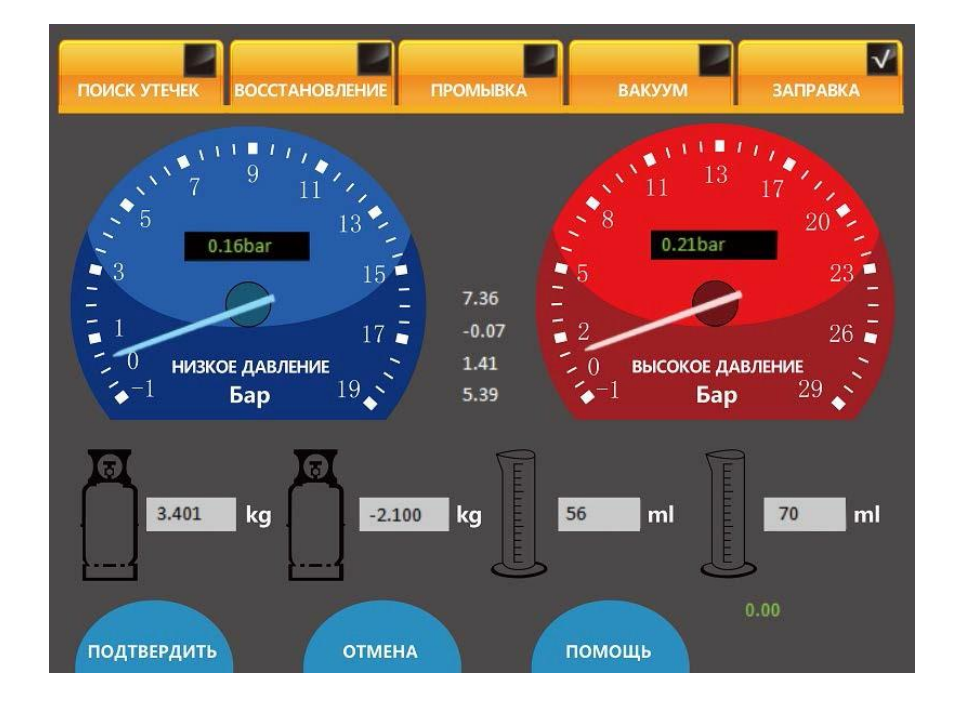

2. После нажатия кнопки ПОДТВЕРДИТЬ отобразится окно, показанное на нижеследующем рисунке.

Процедура заправки масла выполняется следующим образом.

(1) Необходимо проверить показание величины оставшегося объёма холодильного масла. В случае малого оставшегося объёма операция заправки холодильного масла не будет выполнена.

(2) Для заправки автомобильного кондиционера необходимо использовать высококачественное масло. В противном случае возможно повреждение компонентов системы кондиционирования.

(3) Количество заправляемого холодильного масла, указанное в базе данных, необходимо использовать только в справочных целях. При реальном техническом обслуживании автомобиля количество заправляемого холодильного масла должно соответствовать рекомендациям, содержащимся в руководстве по техническому обслуживанию автомобиля.

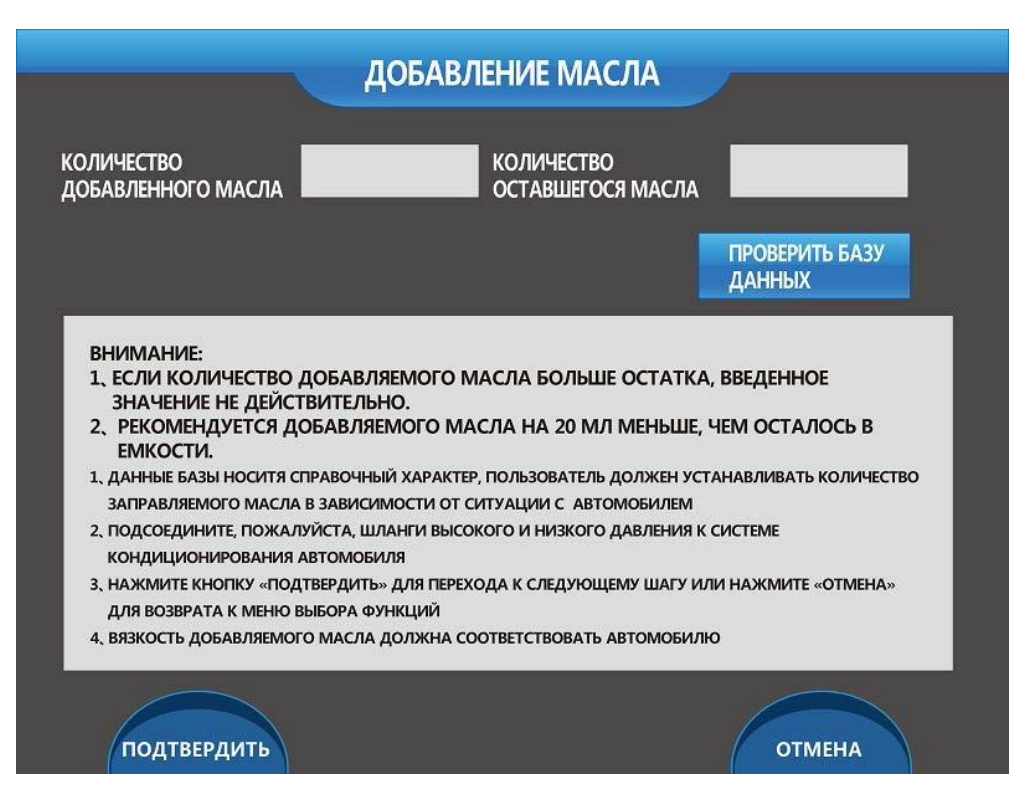

3. Нажмите кнопку ПОДТВЕРДИТЬ. Отобразится окно предоставляющее следующую информацию и возможности.

(1) Доступны кнопки выбора способа заправки: можно выбрать заправку при низком давлении или заправку при высоком и низком давлении.

(2) Если установка оснащена двумя баллонами с хладагентом, для выполнения заправки необходимо выбрать внутренний или внешний баллон.

(3) Можно ознакомиться со справочными значениями, содержащимися в базе данных, нажав соответствующую кнопку.

(4) Количество заправляемого хладагента должно соответствовать рекомендациям, указанным в руководстве по техническому обслуживанию автомобиля.

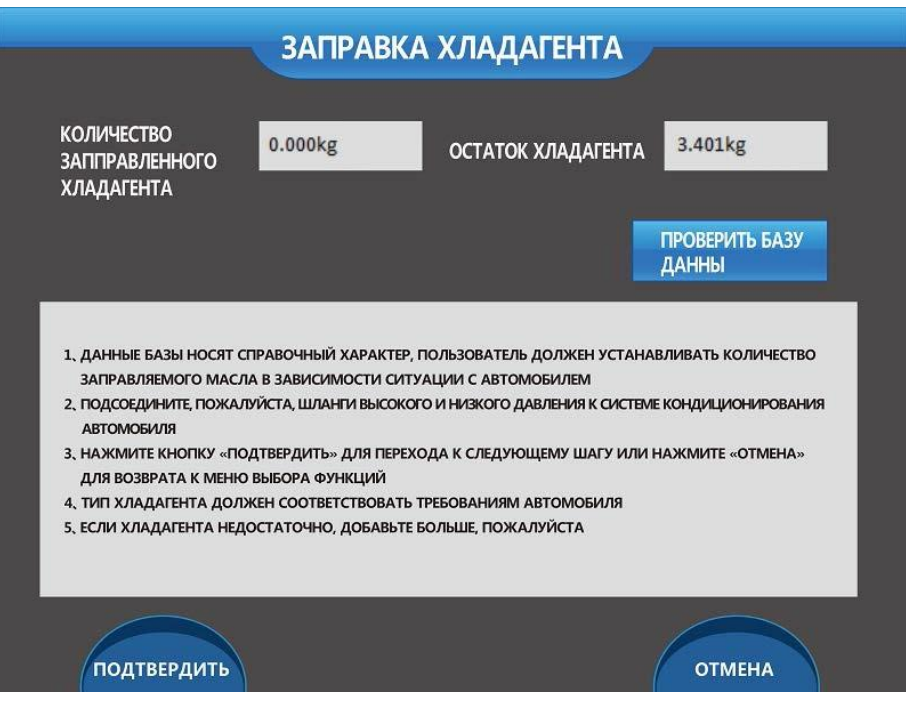

4. После нажатия кнопки ПОДТВЕРДИТЬ отобразится сообщение Установка готова к заправке холодильным маслом и хладогентом. Нажмите кнопку СТАРТ чтобы начать.

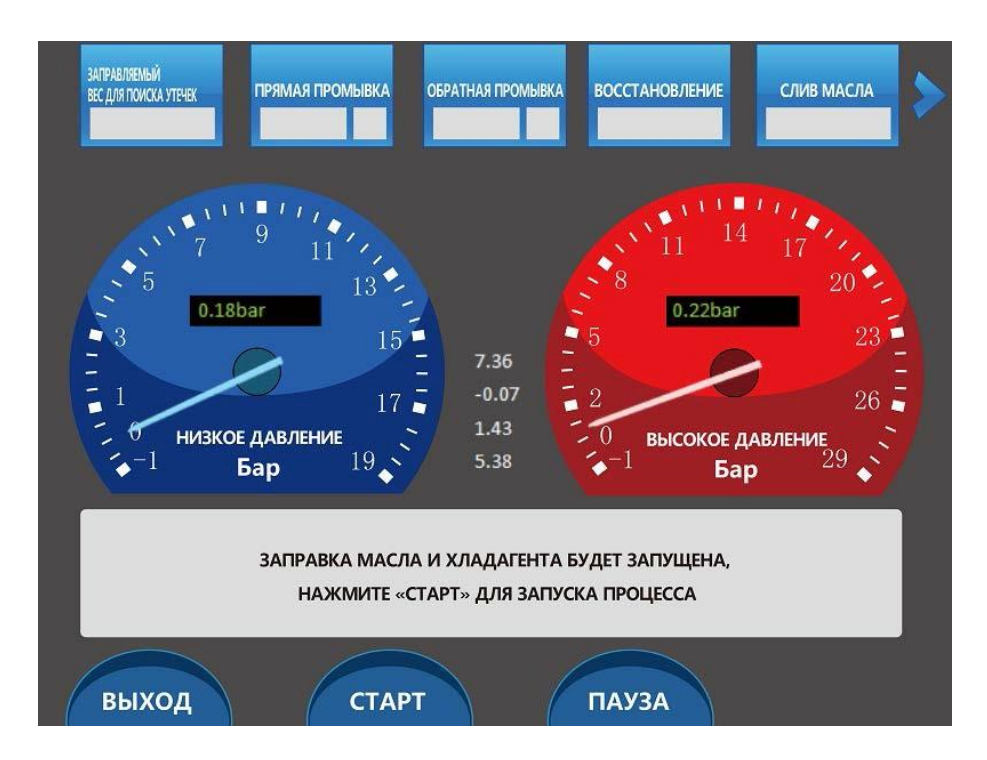

5. После нажатия кнопки СТАРТ установка автоматически заправит холодильное масло и хладагент. После завершения заправки отобразится сообщение ЗАПРАВКА ЗАВЕРШЕНА.

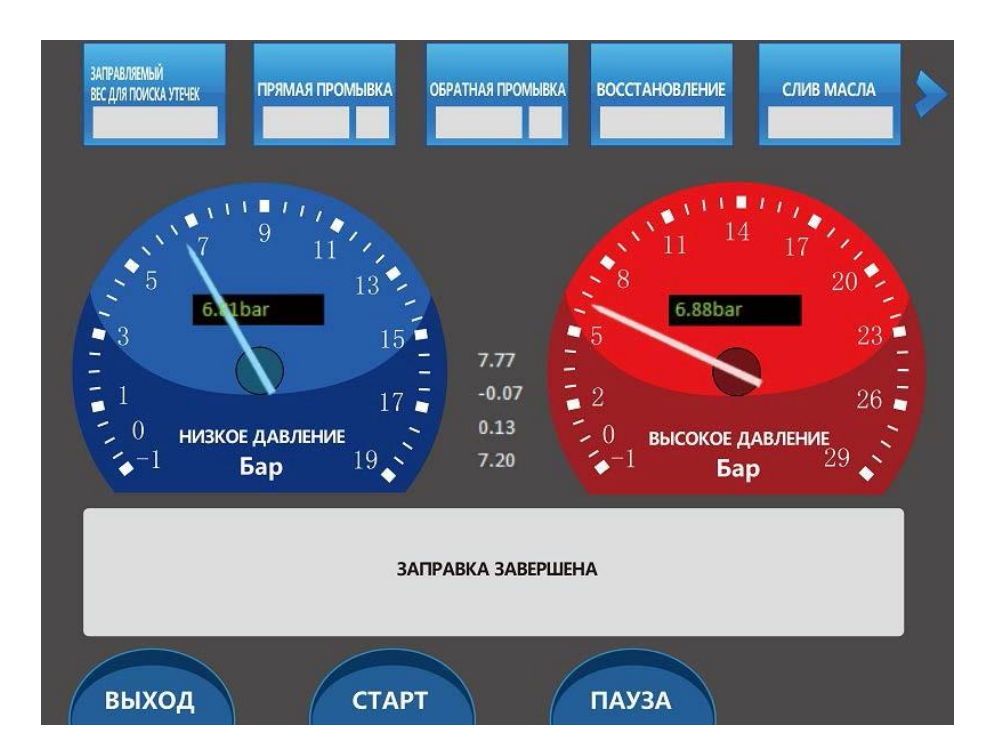

7 Пакетное использование функций

1. Введение. Данная установка называется интеллектуальной вследствие предоставления возможности выполнения одиночных функций и/или пакета функций. Технические специалисты могут использовать каждую

функцию отдельно, благодаря чему повышается скорость и эффективность выполнения обслуживания и ремонта автомобильных систем кондиционирования. Ниже представлено описание работы установки в полностью автоматическом режиме (после однократного нажатия соответствующей кнопки).

В реальных условиях технического обслуживания использование одиночных функций вынуждает технических специалистов выполнять многочисленные повторяющиеся операции, на которые тратится много времени. Данная установка позволяет выбрать режим выполнения всех функций. После ввода необходимой информации и значений параметров нажатие одной кнопки позволит активировать пакетное выполнение всех функций, благодаря чему сокращается продолжительность и повышается эффективность технического обслуживания.

Обычно возможно пакетное выполнение всех функций, кроме функции проверки на утечку (см. рисунок ниже). Объединить можно функции восстановления, вакуумирования и заправки. Кроме того, возможно пакетное объединение двух функций (например, восстановление, или вакуумирование и заправка). Благодаря этому технические специалисты смогут улучшить планирование обслуживания автомобильных систем кондиционирования.

2. Последовательное выполнение нескольких функций

Нижеследующий рисунок помогает понять принципы пакетного выполнения функций.

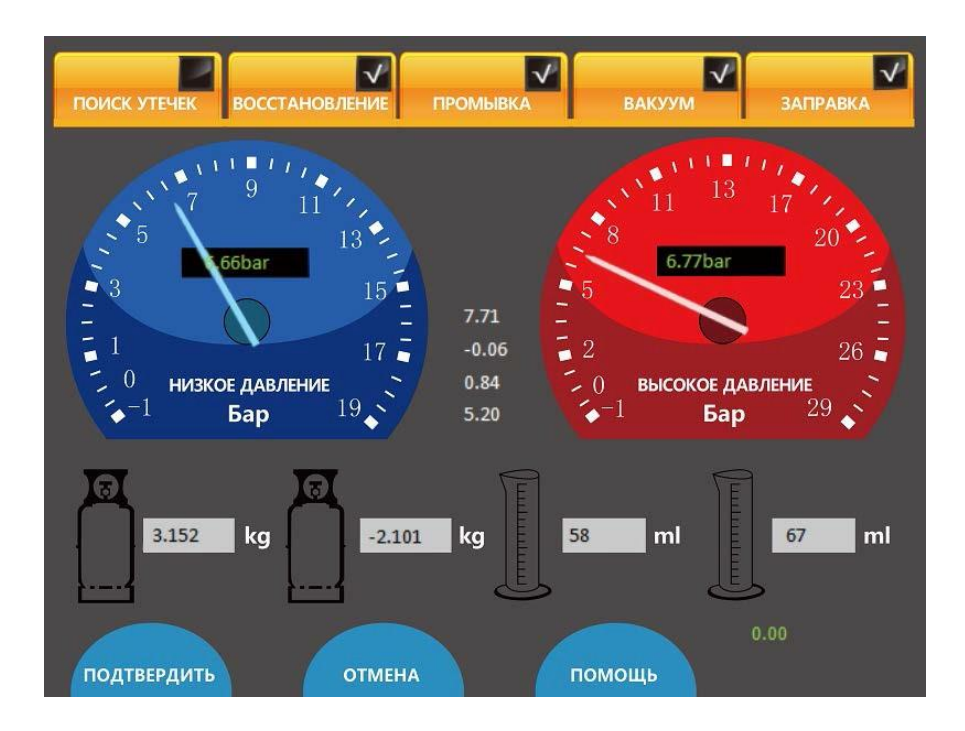

Выберите все функции, кроме функции обнаружения утечек (см. выше на рисунке). После нажатия кнопки ПОДТВЕРДИТЬ отобразится окно для ввода информации и значений параметров функций промывки, восстановления, вакуумирования и заправки хладагентом/холодильным маслом. По окончании ввода всех значений и информации нажмите кнопку ПОДТВЕРДИТЬ. Установка начнёт автоматическое выполнение последовательности выбранных операций (промывка, восстановление, вакуумирование и заправка). Благодаря этому значительно сокращается продолжительность технического обслуживания. Именно поэтому данная установка называется полностью автоматической и интеллектуальной.

#### 8. Методы обновления

#### 8.1 Метод обновления системы

1. Подключите карту памяти SD установки к компьютеру и откройте папку, содержащую четыре файла.

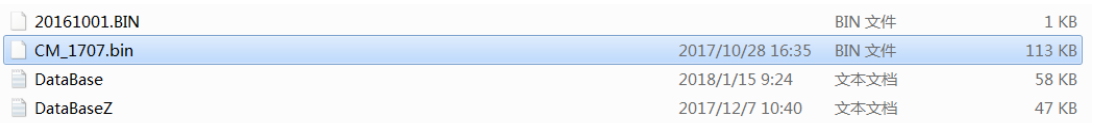

2. Замените файл cm-1707.bin на новый файл обновления. Убедитесь, что другие файлы остались без изменений.

3. Подключите эту карту памяти SD обратно к установке.

4. Включите установку, выберите раздел справочной информации и выберите пункт «Настройка» (Name plate). Отобразится нижеследующее окно. Проверьте номер версии, чтобы обеспечить успешное обновление программы на следующем этапе.

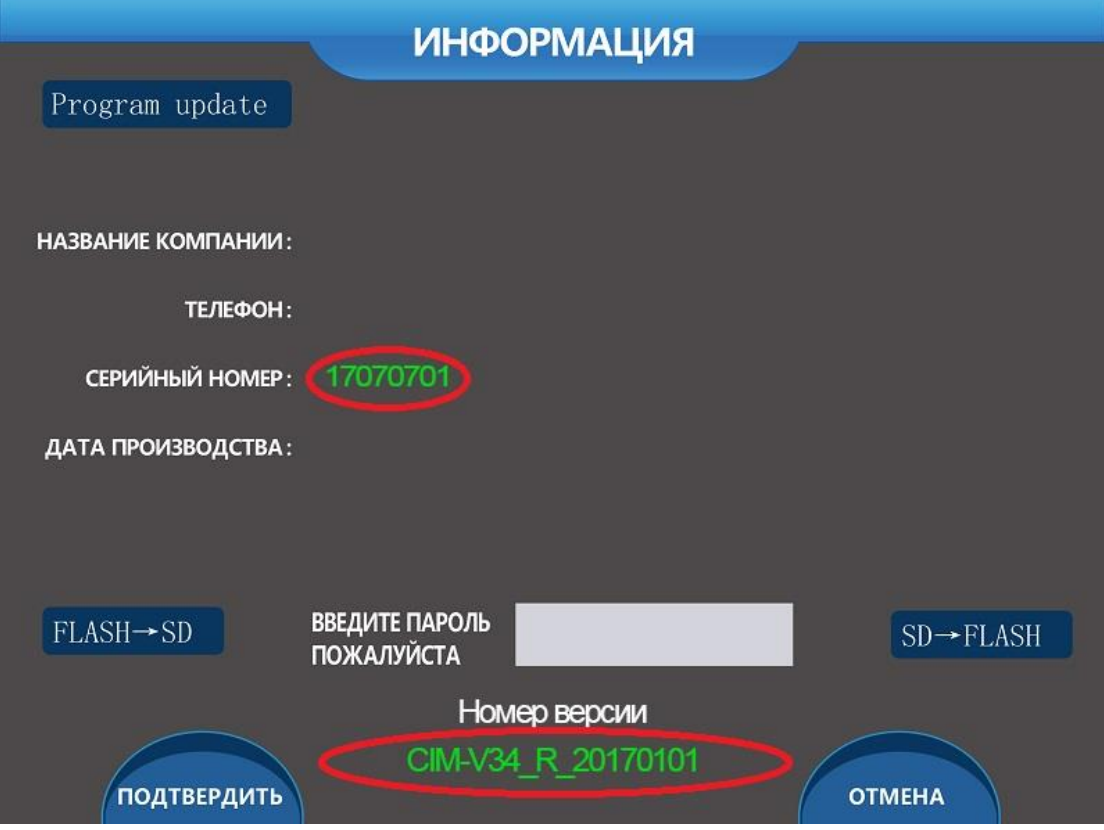

5. Введите в поле пароля число 89 + серийный номер.

6. Нажмите кнопку обновления программного обеспечения, подождите минуту пока будет подан звуковой сигнал. На этом обновление завершено.

7. Повторно проверьте номер версии. Убедитесь в успешности обновления.

8. При повторном обновлении удалите файл с именем upset (см. папку на рисунке ниже), после чего выполните обновление программного обеспечения.

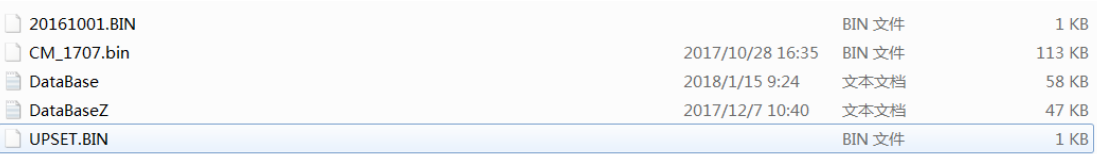

#### 8.2 Метод обновления баз данных

1. Подключите карту памяти SD установки к компьютеру и откройте папку, содержащую четыре файла. В папке находятся две базы данных — файлы Database (база данных для хладагента) и Database Z (база данных для масла).

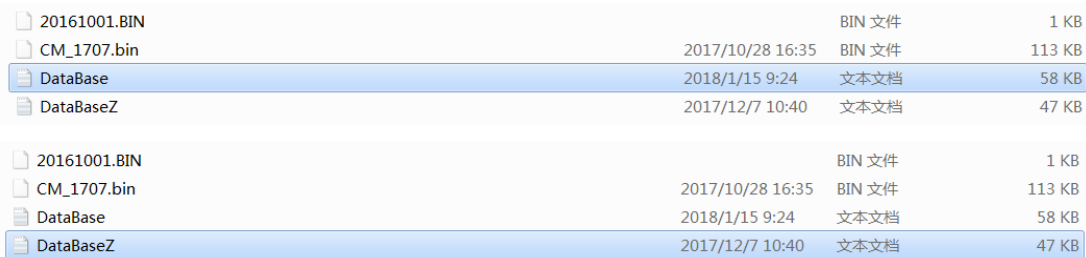

2. Откройте файл базы данных, который необходимо обновить (текстовый файл). На экране отобразится следующая информация:

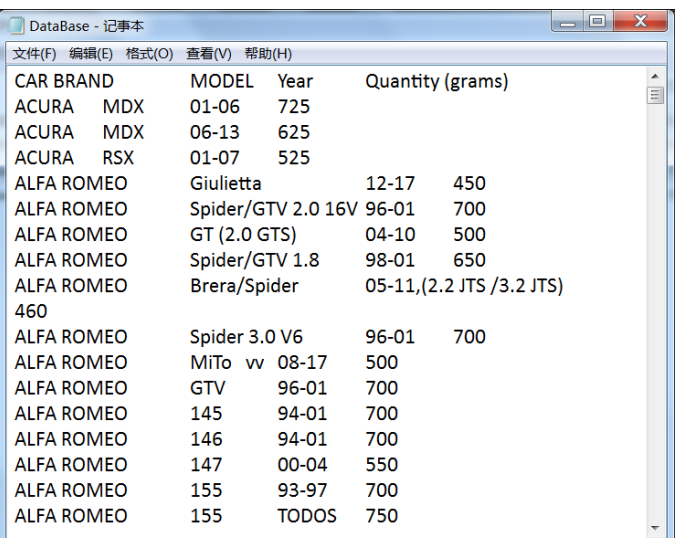

3. Откройте новую базу данных на компьютере. Такая база данных представлена в виде файла Excel (см. рисунок ниже).

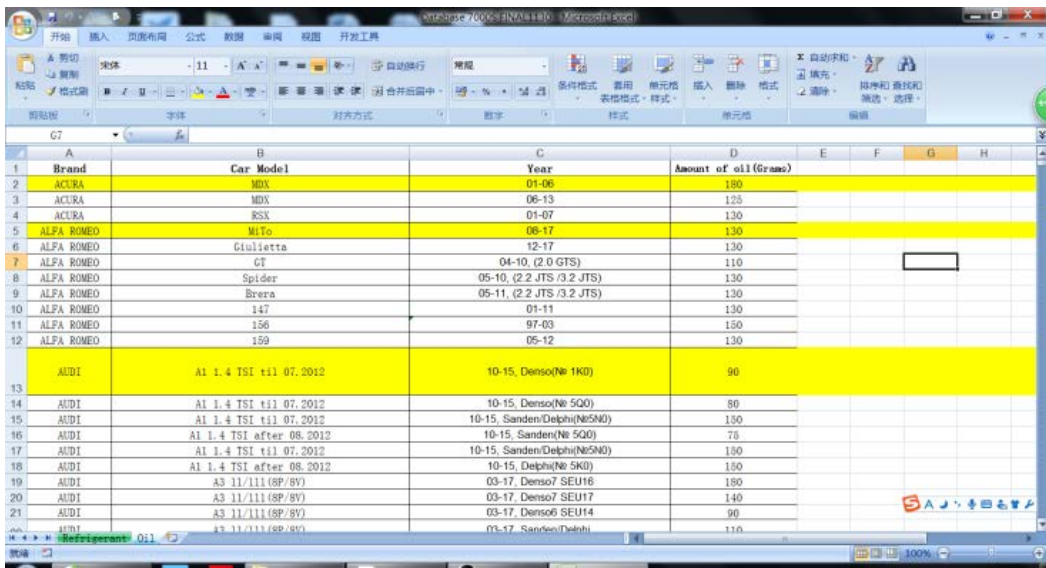

#### Убедитесь в следующем:

первый столбец — марка автомобиля;

второй столбец — модель автомобиля (не более 26 символов); третий столбец — год выпуска; четвертый столбец — количество масла в граммах.

4. Необходимо выбрать эти четыре столбца, а не весь файл.

5. Вставьте эту информацию в исходный текстовый документ.

6. Подсоедините карту памяти SD обратно к установке. Включите установку. Обновление программного обеспечения завершено.

7. Метод обновления обоих баз данных одинаков.

9. Сохранение и поиск файлов для выполнения технического обслуживания

Сведения о техническом обслуживании автомобилей можно найти следующим образом. Процедура поиска состоит из пяти этапов.

1. Раздел справочной информации Car service record предоставляет доступ к информации о техническом обслуживании автомобиля. Путем выбора данных на экране можно получить доступ к каждой записи о техническом обслуживании.

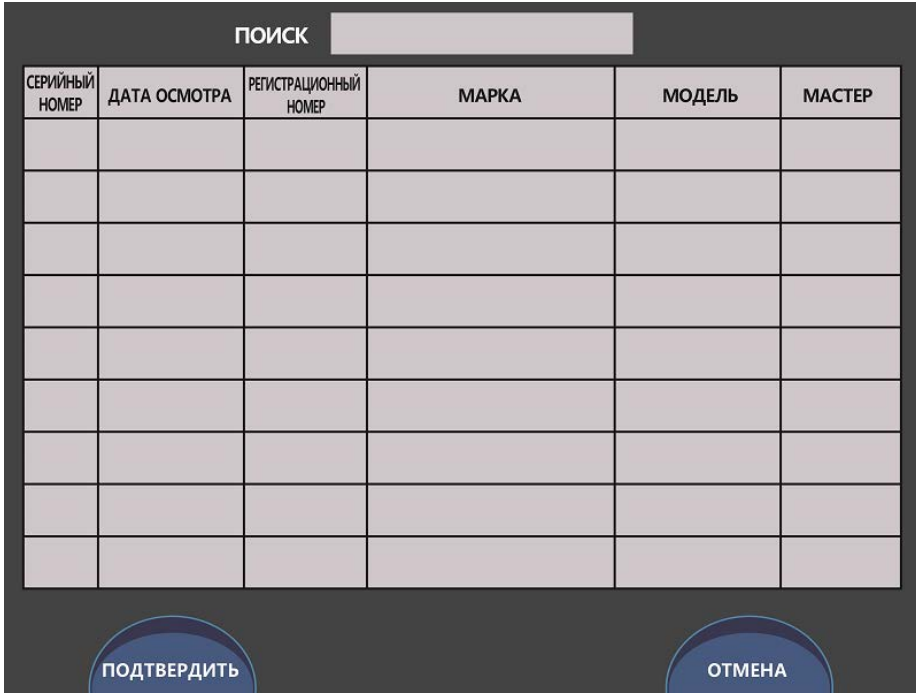

2. На основе сведений, хранящихся на карте памяти SD установки, будет

автоматически сгенерирован список, содержащий информацию о

#### техническом обслуживании.

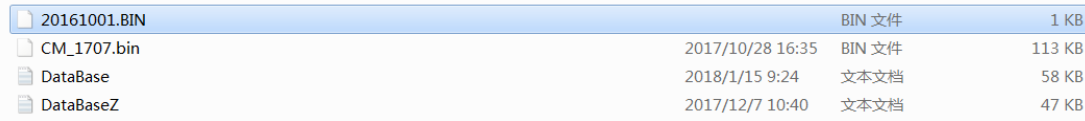

# **AC8000S BUS**

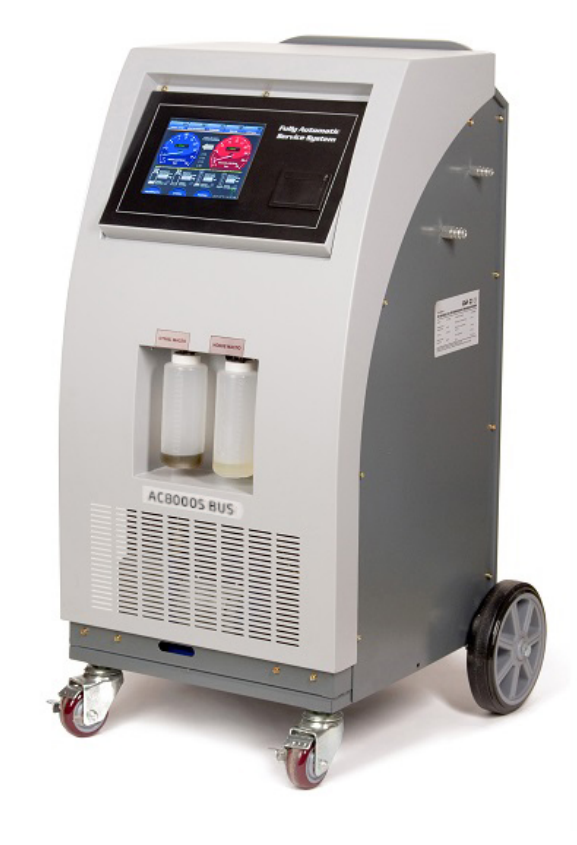

РУКОВОДСТВО ПО РАБОТЕ С ПРОГРАММНЫМ ОБЕСПЕЧЕНИЕМ

**Интеллектуальная установка для техобслуживания автомобильных кондиционеров**

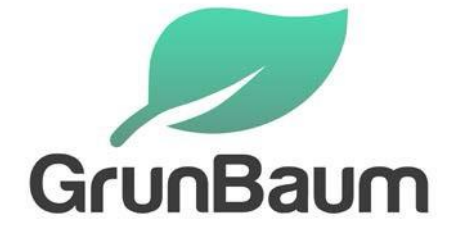

## **Благодарим за покупку автосервисной продукции компании GrunBaum!**

Благодарим за покупку автосервисной продукции компании GrunBaum.

Система модели AC8000S BUS предназначена для заправки автомобильных кондиционеров хладагентом с точностью до грамма.

Данное руководство содержит важные указания по технике безопасности, которые необходимо соблюдать при настройке, эксплуатации и техническом обслуживании оборудования. Необходимо обеспечить надлежащую эксплуатацию.

В противном случае возможно повреждение системы или возникновение угроз для безопасности. Перед началом эксплуатации этой системы внимательно полностью прочитайте данное руководство, после чего такое руководство должно храниться в легко доступном месте.

### **Система AC8000S BUS должна использоваться только квалифицированными специалистами**

Внимательное прочтение данной инструкции будет способствовать безопасной и правильной эксплуатации установки для заправки автокондиционеров. Сохраняйте инструкцию, чтобы использовать ее в дальнейшем.

Компания GrunBaum в течение гарантийного периода (два года) выполнит бесплатное техническое обслуживание и ремонт системы AC8000S BUS при возникновении любых проблем и неисправностей, связанных с качеством изготовления этой системы.

Потребитель должен оплатить расходы (комплектующие, трудозатраты и транспортировка) на устранение неисправностей, возникших вследствие неправильной эксплуатации системы.

*ЗАПРЕЩАЕТСЯ выполнять техническое обслуживание системы без разрешения со стороны компании GrunBaum*

#### **Установка программы на ПК, настройка AC8000S BUS.**

- 1) Скопировать папку «Conditioner» с носителя на диск С: вашего компьютера
- 2) Из папки «Driver» в папке «Conditioner» установить «Firebird-2.5.4.26856\_0\_Win32.exe» как Classic Server, способ запуска «как приложение» и запустить после установки. Это обязательный пункт установки для работоспособности программы!
- 3) Из папки «Driver» в папке «Conditioner» установить «FirebirdClient-2.5.0-Beta2.msi» с параметрами по умолчанию (устанавливается только если программа не запустилась с драйвером по умолчанию (пункт 2)).
- 4) Для вывода данных в MS Excel из папки «Driver» в папке «Conditioner» установить «PrimaryInteropAssembly2003.MSI» или «PrimaryInteropAssembly2010.msi» или «PrimaryInteropAssembly2007.msi» в зависимости от версии установленного MS Office на компьютере (устанавливается только если необходимы выгрузка отчетов в MS Excel и на компьютере установлен MS Office не ниже версии 2003).
- 5) Запуск программы: из папки «C:\Conditioner» запустить «AC7000S.exe». Если программа не настроена, программа предложит провести настройку подключения к базе данных. Пароль администратора по умолчанию 1024
- 6) Для настройки передачи данных на AC8000S BUS необходимо Перейти в меню «Помощь» - «Настройка Wi-Fi»

В полях указать:

```
Имя сети Wi-Fi
Пароль сети Wi-Fi
IP компьютера на котором установлена программа
Порт TCP по которому будут передаваться данные (тот же самый, что и 
в программе)
Далее нажать «Подтвердить» и «Отмена» для выхода
Установка издаст 3 звуковых сигнала, если соединение настроено
```
верно

7) После запуска программы выбрать меню «Настройка»

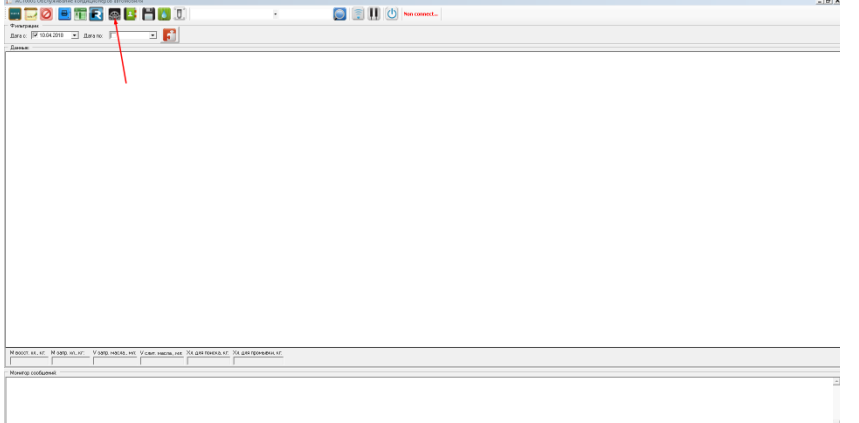

Указать IP адрес компьютера и порт TCP для связи с установкой, нажать

«Сохранить данные»

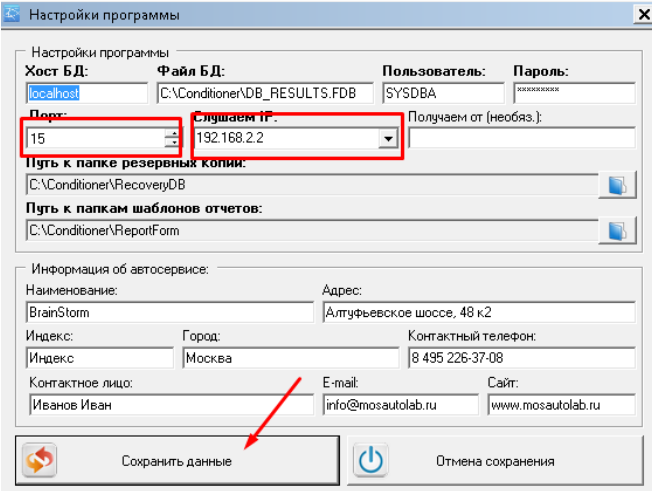

#### Нажать кнопку «Установить соединение»

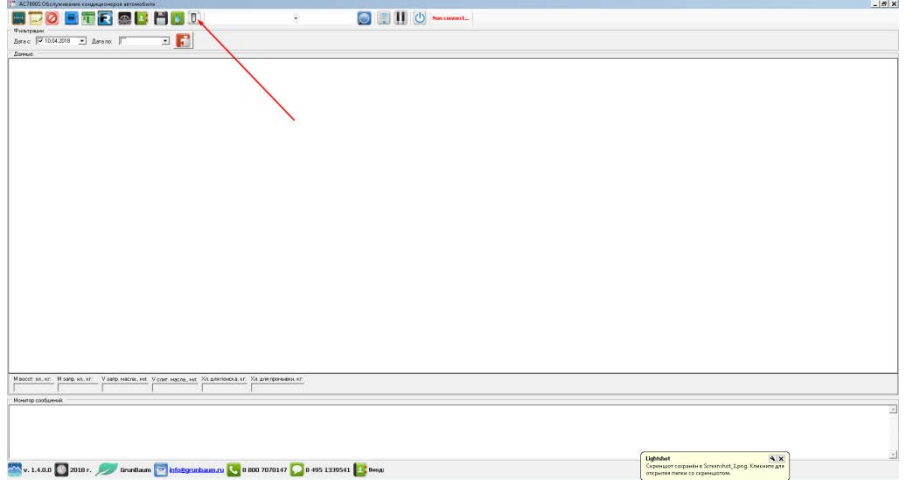

Если на отмеченном ниже экране появился передаваемый код, значит

система настроена верно.

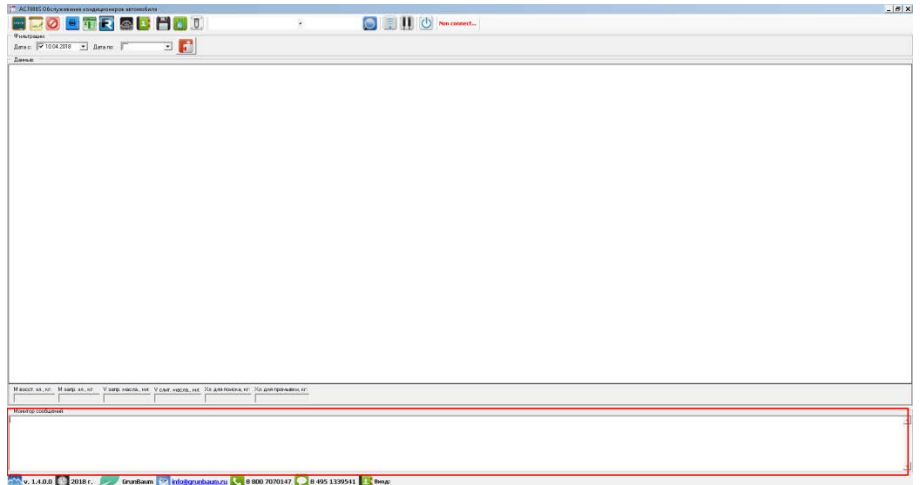

8) Для перегрузки данных в 1С драйвера и описание находятся в папке «C:\Conditioner\Connect\_to\_1C». Устанавливается и настраивается только специалистом 1С!

**ВАЖНО**! Настройка TCP порта связи производится с учетом особенностей конкретной сети, разрешений и запретов, указанных на роутере. Настоятельно не рекомендуется указывать порты, используемые системой или отдельными программами, установленными на компьютере. Если вы укажете порт, задействованный другой программой, программа учета AC8000S BUS может принимать искаженные данные, либо не принимать данные вообще.